You are here: Elite Field Configuration > Browser Caching > Clearing Cache Mac and iPad

# **CLEARING CACHE MAC AND IPAD**

Each internet browser stores a specific amount of data. You may have to clear the cache when an Elite Field sync fails if you do not have enough storage. Use the following directions to clear the file storage (cache) without loosing incident data. [Additionally,](https://www.imagetrendelite.com/University/1_System_Agency/Elite_Field_Configuration/Elite_Field_General%20Settings/General_Settings.htm) review your delete posted incident settings in **Elite Field General Settings Overview.** 

#### Facts

- The process for clearing the cache for Elite is the same for Elite Field.
- If Elite Field had internet access prior to clearing the cache, the un-posted incidents can be found in the Elite Field Incident Cloud list because they automatically sync every 10 seconds. For more information see **Field Incident Cloud Overview**.
- Posted incidents appear in the corresponding incident list (i.e. EMS, Fire or Community Health).

#### Clearing the Cache

- The cache is split into two parts: AppCache and IndexedDB. You only need to clear the AppCache. For [instructions,](https://www.imagetrendelite.com/University/000_Elite_System/Browser_Caching/Basics_of_Browser_Caching.htm) see Basics of Browser Caching.
- **IMPORTANT!** Clearing the AppCache on a device used for Elite Field, results in Elite Field not working offline until re-synced.
- IMPORTANT! Clearing the cache on a device used for Elite Field deletes incidents, logins and device authorization settings.

#### After Clearing the Cache

Only one user needs to login to Elite Field while online and sync, to allow all users to login after clearing the cache.

#### Prevention

• We recommend setting Elite Field to [automatically](https://www.imagetrendelite.com/University/1_System_Agency/Elite_Field_Configuration/Elite_Field_General%20Settings/General_Settings.htm) delete posted incidents from Elite Field to reduce data storage on the browser, see **Elite Field** General Settings Overview.

### How to Clear the Cache in Safari on iOS8

- 1. On an iPad, open the Settings app.
- 2. Scroll down to and select Safari in the left column.
- 3. On the right, select Clear History and Website Data.

| $-$   |                                   | some day.                              | $-$                |
|-------|-----------------------------------|----------------------------------------|--------------------|
|       | <b>SIRGE</b>                      | <b>Bally</b>                           |                    |
|       | <b>LE</b> come union              | <b>SERVICE</b>                         |                    |
|       |                                   | <b>Seattle Eagle</b>                   | <b>Consultor</b>   |
|       | $\overline{\mathbb{R}}$ term<br>۰ | <b>Executives in AutoRal</b>           | ×                  |
|       | <b>O</b> limit                    | <b>Executive</b>                       | <b>TAXABLE 12</b>  |
|       | <b>Companies</b>                  | Eyen Alex Take in Bestup card          | c                  |
|       | <b>El</b> Ferro                   | <b>Street Exception Page</b>           | c                  |
|       | <b>D</b> mad                      | <b>Steph Page care</b>                 | c                  |
|       | <b>C MA Carterio Editorial</b>    | <b><i><u>PERSONAL PROPERTY</u></i></b> |                    |
|       | m say                             | <b>BLACK TAX</b>                       | œ                  |
|       | <b>E</b> Render                   | <b>Steel Cardiac</b>                   | <b>Service</b> St. |
|       | <b>C</b> haven                    | <b>Renault Business Product</b>        | ×                  |
|       | <b>Call Foodbay</b>               | <b>Ecapholosi Mologlas Reported</b>    | o                  |
|       | <b>E</b> race                     | <b>Dear And Wid all arrest</b>         |                    |
| 51.00 |                                   | Dental                                 |                    |
|       |                                   |                                        |                    |
|       | Arm Arter from                    | <b>Edge Senders and roles</b>          |                    |

4. Click Clear.

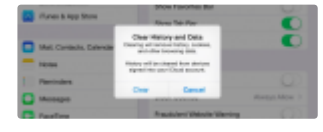

## **How to Clear the Cache in Safari on Macs**

The following is for Safari 8.0 and newer.

1. With the Safari browser open, click Safari > Preferences.

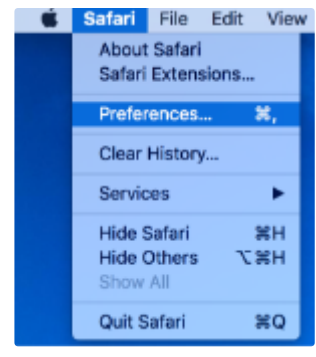

2. Click Privacy.

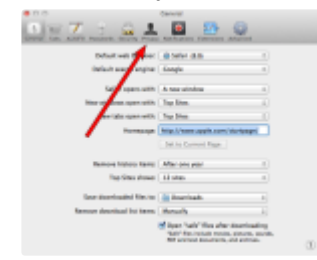

3. Click Remove All Website Data...

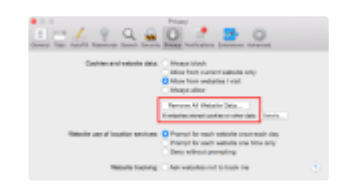

### 4. Click Remove Now.

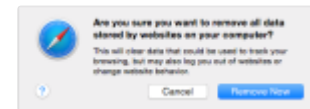

Reference

- **Basics of [Browser](https://www.imagetrendelite.com/University/000_Elite_System/Browser_Caching/Basics_of_Browser_Caching.htm) Caching**
- **[Browser](https://www.imagetrendelite.com/University/000_Elite_System/Browser_Caching/Browser_Cache_Settings_Mac.htm) Cache Settings for Macs and iPads**
- [Troubleshooting](https://www.imagetrendelite.com/University/000_Elite_System/Troubleshooting_Browser_Caching.htm) Browser Caching

[Contact](javascript:void(0);) Us

[Copyright](javascript:void(0);)